## Companies House Connector for Creatio

## Initial Setup

- 1. Install the Companies House Connector App from the Creatio Marketplace
- 2. [Refresh your Browser](http://www.getfilecloud.com/blog/2015/03/tech-tip-how-to-do-hard-refresh-in-browsers/)

## How to use

- 1. Go to [Accounts] Section
- 2. Enter name for account
- 3. Click [Actions] > [Search Companies House] Alpha Business

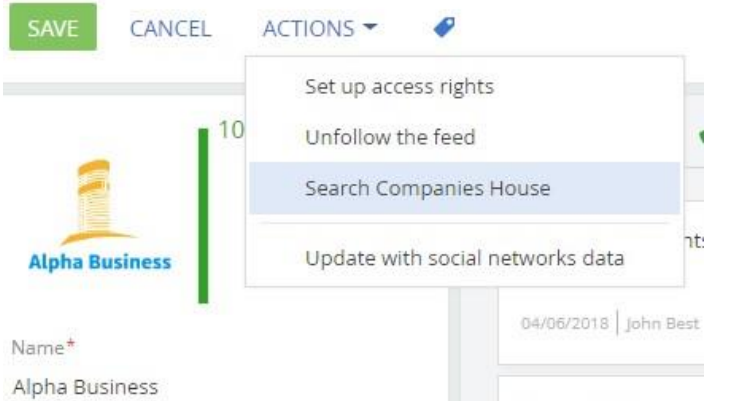

4. Select the desired company from the [Search Companies] lookup:

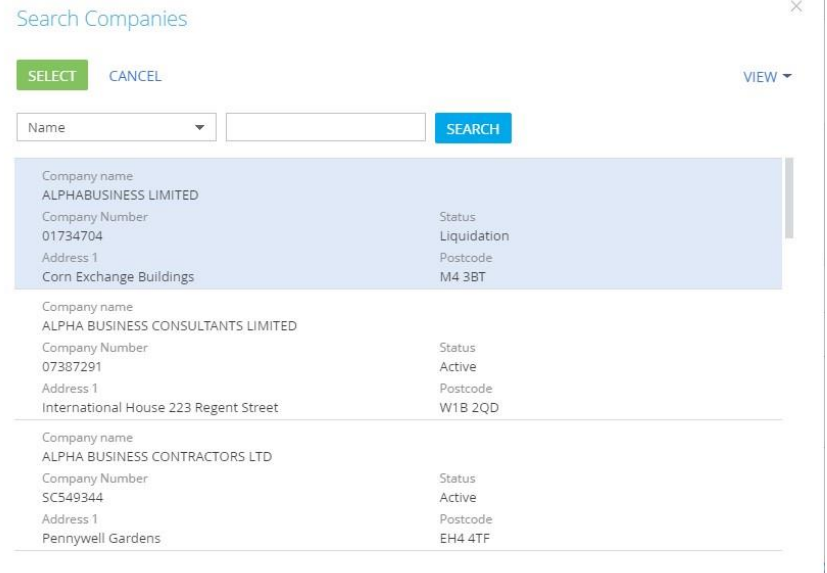

 $\overline{\phantom{a}}$ 

- 5. If address is available, it will prompt you if you wish to add an address to the account address detail.
- 6. The company information should now be in the Companies House Tab.

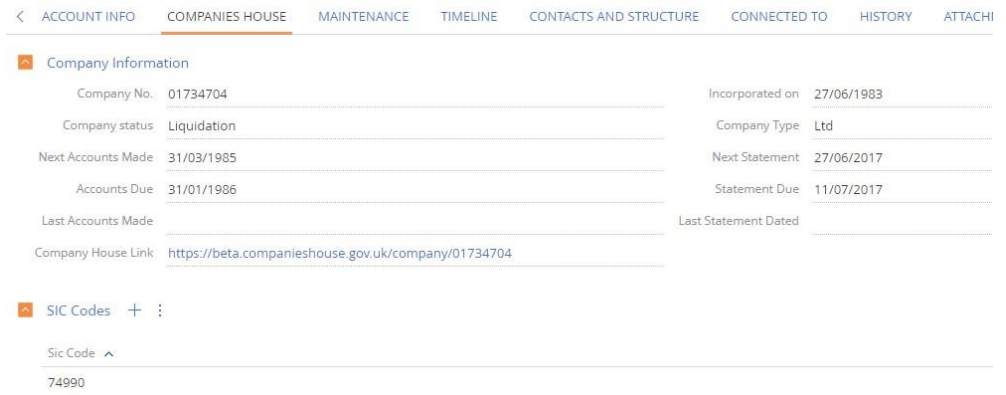

7. Save the record.